## **U.S.Robotics**°

## USR8200 Firewall/VPN/NAS **Quick Installation Guide**

- Package Contents:

  USR8200 Firewall/VPN/NAS
  Quick Installation Guide
  One (1) Ethernet cable

- - U.S. Robotics

| LEDS          | Color - Action   | Function                                    |
|---------------|------------------|---------------------------------------------|
| POWER         | Green - Lighted  | Operating normally                          |
| POWER         | Amber - Lighted  | An error has occurred                       |
| WAN           | Green - Lighted  | WAN connected                               |
| WAN           | Green - Blinking | Receiving and transmitting WAN data         |
|               | Green - Lighted  | USB storage device connected                |
| USBs and USB2 | Green - Blinking | Receiving and transmitting data             |
|               | Off              | No connection                               |
|               | Green - Lighted  | Firewire storage device connected           |
| 1394          | Green - Blinking | Receiving and transmitting data             |
|               | Off              | No connection                               |
|               | Green - Lighted  | 100 Mbps LAN link                           |
| LAN 1-4       | Green - Blinking | Receiving and transmitting data at 100 Mbps |
| LAN 1-4       | Amber - Lighted  | 10 Mbps LAN link                            |
|               | Amber - Blinking | Receiving and transmitting data at 10 Mbps  |

The U.S. Robotics USR8200 Firewall/VPN/NAS can connect easily to any Ethernet-based cable modem or DSL modem. You can verify compatibility by checking to see if your cable or DSL modem is connected to the network adapter in your computer using a standard RJ-4S Ethernet cable.

## Connecting the USR8200 Firewall/VPN/NAS

Note: For the most updated information, visit: http://www.usr.com/support
You can also refer to the User Guide on the U.S. Robotics Installation CD-ROM for more
detailed information.

## Prepare for installation

Note: Your model number is 8200. You can find your serial number on the bottom label of the USR8200 Firewall/VPN/NAS and on the side of the package. Write your serial number in the box below. If you ever need to call our Technical Support department, you will need this number to receive assistance.

| İ | Product Number | Serial Number |
|---|----------------|---------------|
| ĺ | USR8200        |               |

- Turn off your computer and cable or DSL modem. Connect your USR8200 Firewall/VPN/NAS to your WAN source.
- Connect your computer(s) to the USR8200 Firewall/VPN/NAS.
- Connect a USB and/or FireWire hard drive, if available. You can also connect a USB printer, if available.
- Turn on your cable or DSL modem. Connect the included power cord to the USR8200 Firewall/VPN/NAS. Turn on your computer.

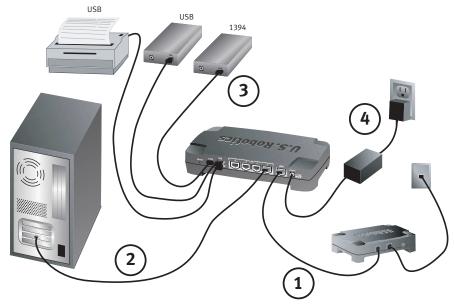

Launch a Web browser. In the location or address line of your Web browser, type http://192.168.1.1 to access the Web-based Management. This will advance you to the Welcome screen where you can select your corresponding browser and, if need be, bookmark or add the Web-based Management URL to your Favorites folder. Click OK.

This will advance you to the Login Setup screen. Here you will create and enter a user name and password in the corresponding fields. Click **OK.** When the Configuration Utility launches, enter the appropriate information to configure the USR8200 Firewall/VPN/NAS. For more detailed configuration information, go to the User Guide on the Installation CD-ROM or go to the Support area at www.usr.com

 $\textbf{Congratulations!} \ \ \textbf{The installation procedure is now complete}.$ 

## Troubleshooting

ITOUDIESTIOOLING

Lean't connect to the Confliguration Utility of the USR8200 Firewall /VPN/NAS.

Possible Solution:

Make sure all the Ethernet cables are properly and securely connected and the power cord is plugged in.

Possible Solution:
Keep in mind that the user assigned password is case sensitive. Try case variations of the password if you cannot access the utility. If you are still unable to log into the USR2000 Flewall/VPN/IAAS, you may want to reset the router to the factory default settings. Press the reset button located on the back of the USR200 Frewall/VPN/IAAS. The PWR ELD will turnament, the WANE LOW build build had the USR3, USR2, and S1994 LED surface. When the USR3, USR2, and S1994 LED sar all green, release the Reset build turn on and off in sequence. When the USR3, USR2, and S1994 LED sar all green, release the Reset build build build build build build build be used to the USR3, USR2, and S1994 LED sar all green, release the Reset build build b

Possible Solution:
Go to the User Guide on the U.S. Robotics Installation CD-ROM and perform all the steps in the "Before You Begin" section. If you have a Shatic IP address for your computer and do not select the **Obtain an IP address** automatically option, you will not be able to connect to the USR8200 Firewall/VPN/NMS.

Possible Solution:

Make sure that your computer is using an IP address that is within the default range of 192.168.1.xxx. Make sure the address of the subnet mask is 255.255.255.0. If necessary, the Default Gateway should be 192.168.1.1 To verify all these settlings, perform the following steps:

# Windows 54, 98, or Me Users. Click Windows Start and then Run. Typs winiperig and click OK. Check the IP Address, Subset Mask, Default Click Windows Start and then Run. Typs winiperig and click OK. Check the IP Address, Subset Mask, Default Release All and then Click Renew All. Windows NT, 2000, XP, or 2000 Server Users: Click Windows Start and then Run. Type cm and click OK. At the DOS prompt, type Ipconfig /all. Check the IP Address, Subset Mask, Default Cateway, and DNS server data to make sure they are correct. If the Information is not correct, type Ipconfig /release and press SPITE. Then, type Ipconfig /renew and press

ENTER.

If you are still unable to connect to the USR8200 Firewall/VPN/NAS, refer to the ping procedure in the USer Guide on the Installation CD-ROM.

## Linux Users:

Login into the system as a super-user, by entering 'su' at the prompt. Type 'ifconfig' to display the network devices and allocated IPs. Type 'pump -i dev', where dev is the network device name. Type 'ifconfig' again to view the new allocated IP address.

Possible Solution:

You need to verify the connection setting of your Web browser and that the HTTP Proxy feature of your Web browser is disabled, too need to do this so that your Web browser can read the configuration pages inside to the proximation of the proximation of the pr

I don't know what type of devices I can use with the USR8200 Firewall, VPN/NAS's USB or Firewire ports. Possible Solution:

The USB and fire Wire ports on the USR8200 Firewall, VPN/NAS can only be used to connect USB or FireWire storage class devices like hard drives. USB or FireWire moderns cannot be connected to the USR8200 Firewall/VPN/NAS can be used with multiple hard drives, but not used as additional connections to the same device.

Possible Solution:

Make sure the power cord and all the Ethernet cables are connected correctly. This includes the cables connecting the USR30-of Frewall,/PMN/MS, the modern, and all the computers. Press the reset button located on the back of the Secure Sorage Router. The PMZ ELOW thill rurn ambet, HeWAN LED will blink, and the USBs, USBs, and 1994 LEDs will turn on and off in sequence. When the USBs, USBs, and 1994 LEDs will turn on and off in sequence. When the USBs, USBs, and 1994 LEDs are all green, release the Reset button. This will reset the USRBs. or Derival/IVPM/MS LOH for factory default settings. Launch your Web browser and type 1924-6Bs. 1to access the Configuration Utility. This should allow you to manually assign are we password, I'vou are still unable to access the the rener, refer to the Troubleshooting Prige Procedure section in the User Guide on the U.S. Robotics installation CD-ROM and refer to the documentation for your modern.

I do not know how to configure the TCP/IP protocol to work with the USR8200 Firewall/YPPI/NAS and I need to know If my IP address is Static or Dynamic.

If you have cable to OSS, service, you note likely have a Dynamic IP address. You should always check with your service provider to verify this information, since some providers will assign Static IP addresses. If you have a Dynamic IP address, select Dynamic IP Address in WMJ Stept pare of the Configuration Utility and the USR000 Firewall/YMPI/NAS will automatically obtain the information in needs from you review provider. You want to a static IP Address, select Dynamic IP Address in the WMJ Stept pare and on the Configuration Utility. If you have a Static IP address, select Dynamic IP Address in the WMJ Stept pare and the Configuration Utility.

You have the TCP/IP protocol installed, but it is not configured to work with the USR8200 Firewall/VPN/NAS. 1. Click Windows Start, Settings, then click Control Panel.

- 2. Double-click the **Network** icon. Click the **Configuration** tab and select the TCP/IP line that has been
- assigned to your network.card.

  3. Click the Properties button to set the TCP/IP protocol for the USR8200 Firewall/VPN/NAS.

  4. There are two setting methods to configure the IP:

  10 obtain the IP automatically through the DHCP server, perform the following step: Click the IP Address at Jan Address tala, and select Obtain an IP address automatically. This is the preferred method for
- configuring computers.

  To configure the Pramauully, perform the following steps:
  a) click the IP Address that Click Specify an IP Address. Enter values in the IP Address field and in the Sahnet Mask felloff. The default IP Address of this product is 192.488.1.1 You should use 192.168.1.1XX (xxx is between 100 and 199) for IP Address field and 255.255.255.0 for Subnet Mask field.

Massk field.
b.) Click the **Gateway** tab. Add the IP address of this product (default IP is 192.168.1.1) in the New gateway field and click **Add**.
Contact your ISP to get the necessary ONS values. Click the DNS Configuration tab. Add the DNS values into the DNS Server Search Order field and click **Add**.

### Are You Still Having Problems?

- Are You Still Having Problems?

  1. Go to the User Guide or the U.S. Seloutics Installation CD-80M.
  More configuration and troubleshooting information is available in the User Guide on the Installation CD-80M.

  2. Go to the Support section of the U.S Robotics Web site at www.usr.com
  Many of the most common difficulties user seperinent whe been addressed in the FAQ and
  Troubleshooting Web pages for your specific product. Your product mumber is USR8200. You will need to
  know this to obtain information on the U.S. Robotics Web site at www.usr.com
  Rethincial question information on the U.S. Robotics Web partment.

  2. Contact the U.S. Robotics Sechnical Support Operatment.
  Rethincial questions about U.S. Robotics Products can also be answered by technical support specialists.

  Country
  Voice
  United States (1888) 324-6699

  http://www.saccommenslupport good.N. you'D.M., Morday-riddy.CST

For current support contact information, go to the following Web site: http://www.usr.com/support

## Regulatory Approvals

This device complies with PCC balls but 15, Operation is subject to the following two conditions:

Min device may not such harmful interference, including interference in they cause underlaws of properties. This regiment has been traced and fosse to comply with the limits for a Class 8 digital device, pursuant to Parts 5 of the PCC halos. This regiment has been traced and fosse to comply with the limits for a Class 8 digital device, pursuant to Parts 5 of the PCC halos. This regiment is propertied interference in the control interference in the control interference with our control interference with our control interference with our control in a particular institution. This explanest manufactories, it may cause harmful interference to radio control interference with our control in a particular institution. This explanest cause harmful interference to add our relevables one or more of the following manufactories. The explanest off and on, the surfar execution of the following manufactories. The explanest of all one of the control in the control in the control in the control in the control in the control in the control in the control in the control in the control in the control in the control in control in the control in the control in control in the control in the control in control in the control in the control in the control in control in the control in the control in the control in control in the control in the control in control in the control in the control in control in the control in the control in the control in the con

Modifications this suit not expensive approve to me ever the content of the sust described in the steer golde. The information technology equipment is UL Listed and CSL Listed for the sust described in the steer golde. This information technology equipment standard entitled flights Apparatus, ICS only of Industry Canada. Content of the Content of the Content of

## U.S. Robotics Corporation Two (2) Year Limited Warranty

- CONTROL (TABLE).

  CONTROL (TABLE).

  CONTROL (TABLE).

  CONTROL (TABLE).

  No agent, reselle, or business parter of U.S. Robbits (Corporation (U.S. ROBOTICS) is authorised to modify the terms of this limited warranty no healf of U.S. ROBOTICS.

  This Limited Warranty expressly excludes any product that has not been purchased as new from U.S. ROBOTICS or the authorised terms of the country or territory when the product is latered for use (As indicated when the product is latered for use (As indicated when the product).

  LOS ROBOTICS warrants to the U.STOMER with the product is latered from the Chick in manufacture of the product).

  LOS ROBOTICS warrants to the U.STOMER with the product is latered in the product is latered with the product is latered to the product is latered to the product is
- U.S. NBD/ICS and activation of the control of the control of the c

- installation, configuration, operation and compatibility with the operating environment in which this product is to USE/SIMER must kniem U.S. ROBOTICS and each Powl of Purches (copy of original purchase receipt from U.S. ROBOTICS or its authorised reselled for any warranty claims to be authorised. CONTINUES WARRANTY SERVICE: CUSISMER must contact U.S. ROBOTICS received Support or an authorised U.S. ROBOTICS Service Centre within Customer must provide Product Model Must Product Serial Mulmer and dated Powl of Purchase (copy of original purchase receipt from U.S. ROBOTICS or its authorised reseller) to obtain warranty service authorisation. For information on bowl contact U.S. ROBOTICS Service Centre, places see the U.S. ROBOTICS or this authorised reseller) to obtain warranty service authorisation. For information on bowl contact U.S. ROBOTICS Service Centre, places see the U.S. ROBOTICS are thought to the contact of the place of the place of th

- Supports:
  Product Model Number
  Product Social Number
  Product Social Number
  Product Social Number
  Product Social Number
  Product Social Number
  Product Social Number
  Product Social Number
  Product Social Number
  CUSTOMES contact name & Interphone number
  CUSTOMES contact name & Interphone number
  CUSTOMES contact name & Interphone number
  CUSTOMES contact name & Interphone number
  CUSTOMES contact name & Interphone number
  CUSTOMES contact name & Interphone number
  CUSTOMES contact name & Interphone number
  CUSTOMES contact name & Interphone number
  CUSTOMES contact name & Interphone number
  CUSTOMES contact name & Interphone number
  CUSTOMES contact name & Interphone number
  CUSTOMES contact name & Interphone number
  CUSTOMES contact name & Interphone number
  CUSTOMES contact name & Interphone number
  CUSTOMES contact name & Interphone number
  CUSTOMES contact name & Interphone number
  CUSTOMES contact name & Interphone
  CUSTOMES contact name & Interphone
  CUSTOMES contact name & Interphone
  CUSTOMES contact name & Interphone
  CUSTOMES agrees to pay shipping charges to return the product or part to the authorised U.S. 8000TICS between the Model of the CUSTOMES contact name & Interphone
  Customes & Interphone
  Customes & Interphone
  Customes & Interphone
  Customes & Interphone
  Customes & Interphone
  Customes & Interphone
  Customes & Interphone
  Customes & Interphone
  Customes & Interphone
  Customes & Interphone
  Customes & Interphone
  Customes & Interphone
  Customes & Interphone
  Customes & Interphone
  Customes & Interphone
  Customes & Interphone
  Customes & Interphone
  Customes & Interphone
  Customes & Interphone
  Customes & Interphone
  Customes & Interphone
  Customes & Interphone
  Customes & Interphone
  Customes & Interphone
  Customes & Interphone
  Customes & Interphone
  Customes & Interphone
  Customes & Interphone
  Customes & Interphone
  Customes & Interphone
  Customes & Interphone
  Customes & Interphone
  Customes & Interphone
  Customes & Interphone
  Customes & Interphone
  Customes & Interphone
  Customes & Interphone
  Customes & Interphone
  Customes & Interphone
  Custome
- use (As indicated by the Product Model humber and any local lateroministication approval stakens affance to the product). The Product Model humber and any local lateroministication approval stakens affance to the product.

  INTER AND ADDITIONAL CONTROLLING AND ADDITIONAL CONTROLLING AND ADDI
- 70. GOVERNING LAW: This Limited Warranty shall be governed by the laws of the State of Illinois, U.S.A. excluding its conflicts of laws principles and excluding the United Watrons Convention on Contracts for the International Sale of